## **Guía de primeros pasos para instalar Firesoft**

1. Entramos a la página web Firesoft.es pulsamos en Descargas - [Demo Firesoft.](http://www.firesoft.es/descarga/INSTALAR_FIRESOFT.exe) También podemos pulsar sobre la imagen para descargarla.

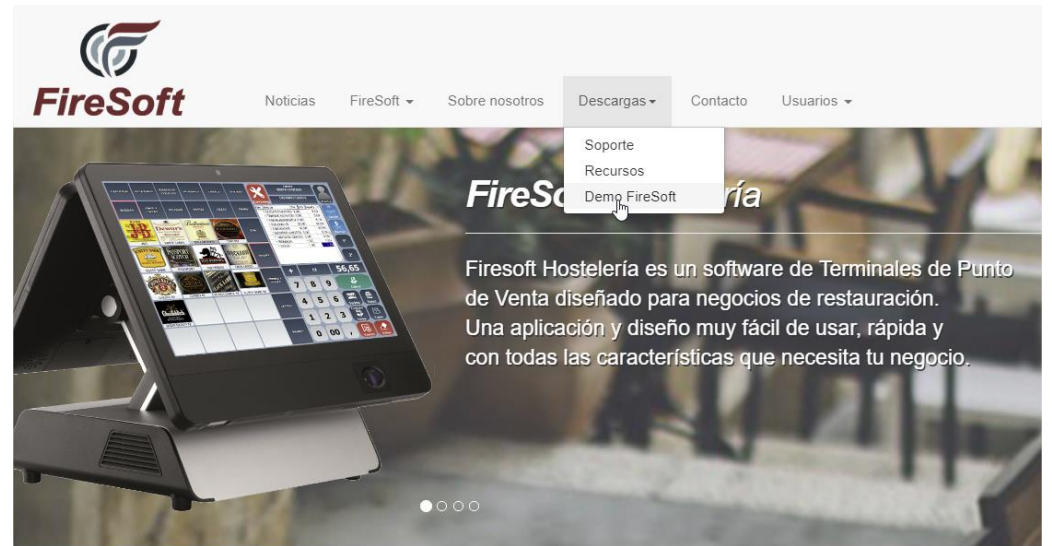

2. Debido a que no realizamos instaladores de versiones constantemente, procederemos a actualizarla con la versión más reciente. Para actualizar la versión utilizaremos el ejecutable Descarga.exe que se encuentra en el directorio C:\Firesoft6 y pulsaremos descargar. Si la actualización no se descarga hay comprobar el estado del firewall de Windows y del antivirus.

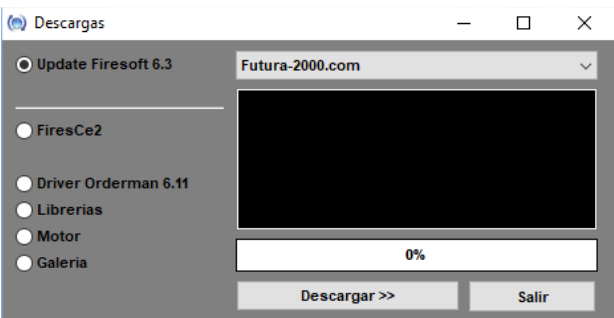

**3.** Una vez descargada la versión aceptamos los términos del contrato, pulsamos siguiente para descomprimirla en el directorio donde está instalado Firesoft. **Nota: El directorio puede variar en función de la versión instalada.** 

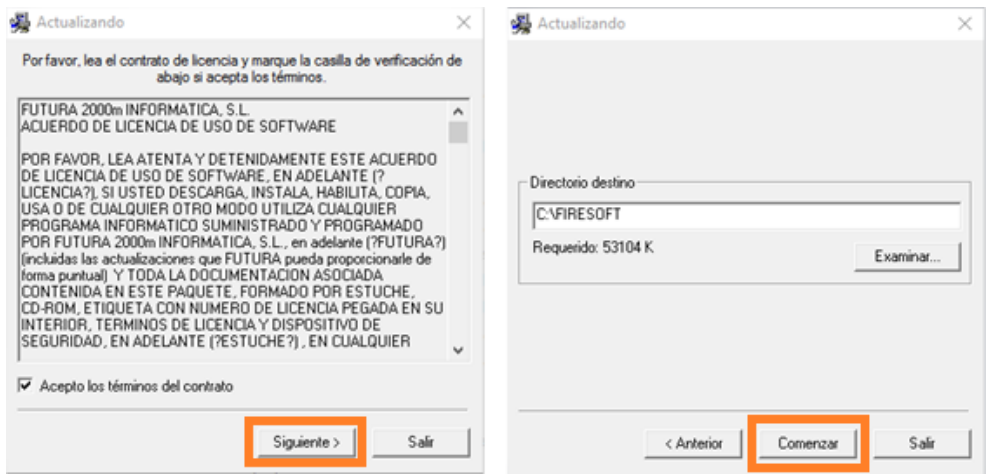

4. Debido a los permisos de Windows 7, 8 y 10 debemos asegurarnos de que el acceso directo de Firesoft tiene marcada la opción de ejecutar como administrador. En caso contrario pude aparecer este mensaje.

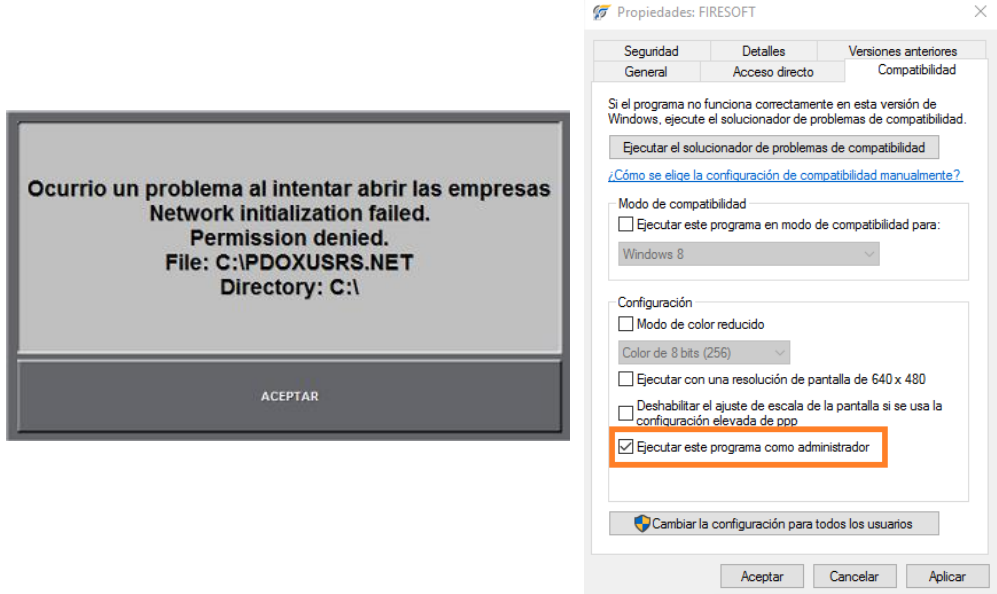

5. Ahora nos encontramos en el menú principal de las empresas donde podemos ver:

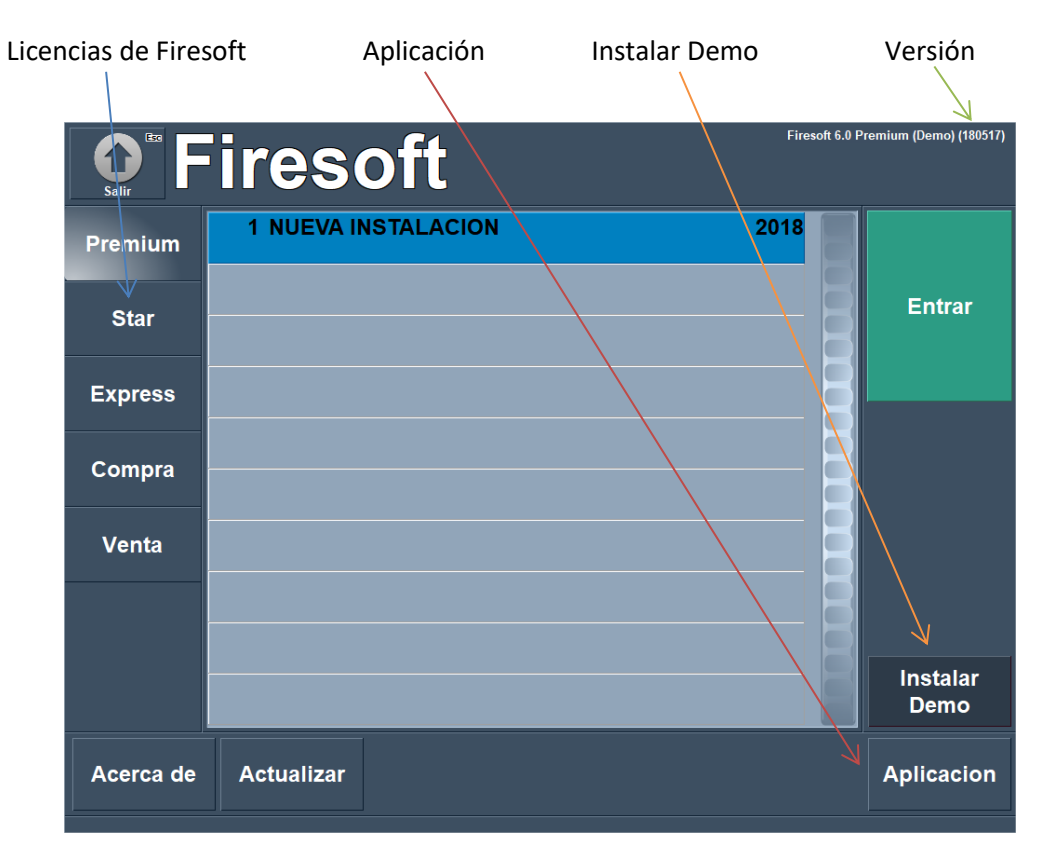

6. Si queremos instalar una demo pulsamos "Instalar Demo" y buscamos el directorio de demos que se encuentra dentro del directorio c:\Firesoft6\Preinstalaciones. Seleccionamos **dentro del directorio DEMOS** la demo deseada y pulsamos en Abrir.

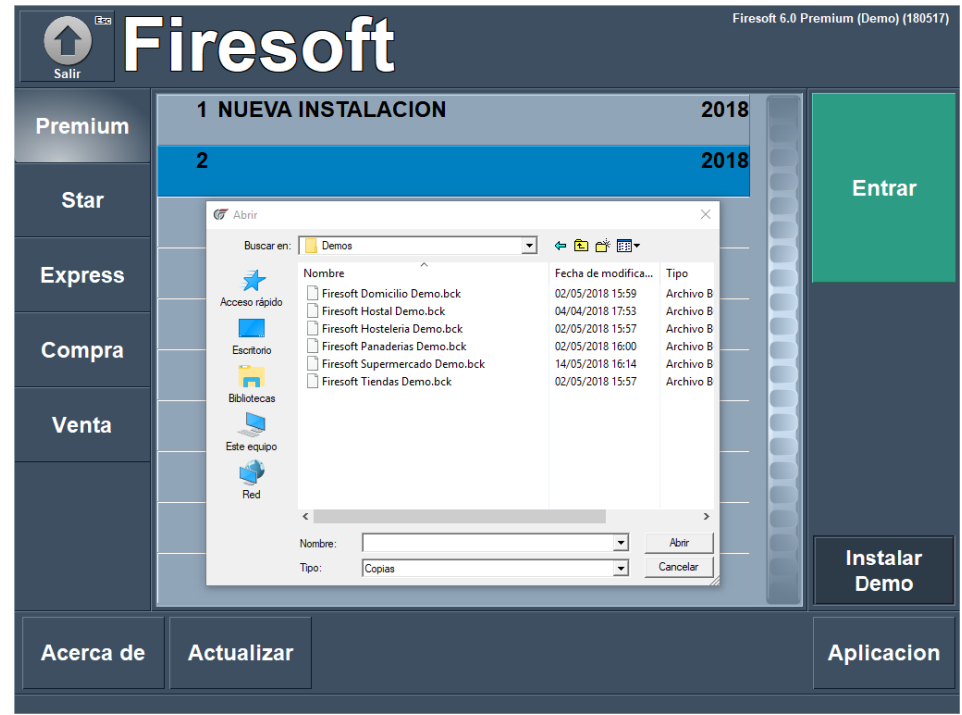

7. Si no queremos instalar ninguna demo con datos de ejemplo y queremos crear una instalación vacía, podemos seleccionar una copia de seguridad .bck del directorio de preinstalaciones. Estás preinstalaciones están vacías de artículos. Están preparadas para comenzar una carta de artículos desde cero.

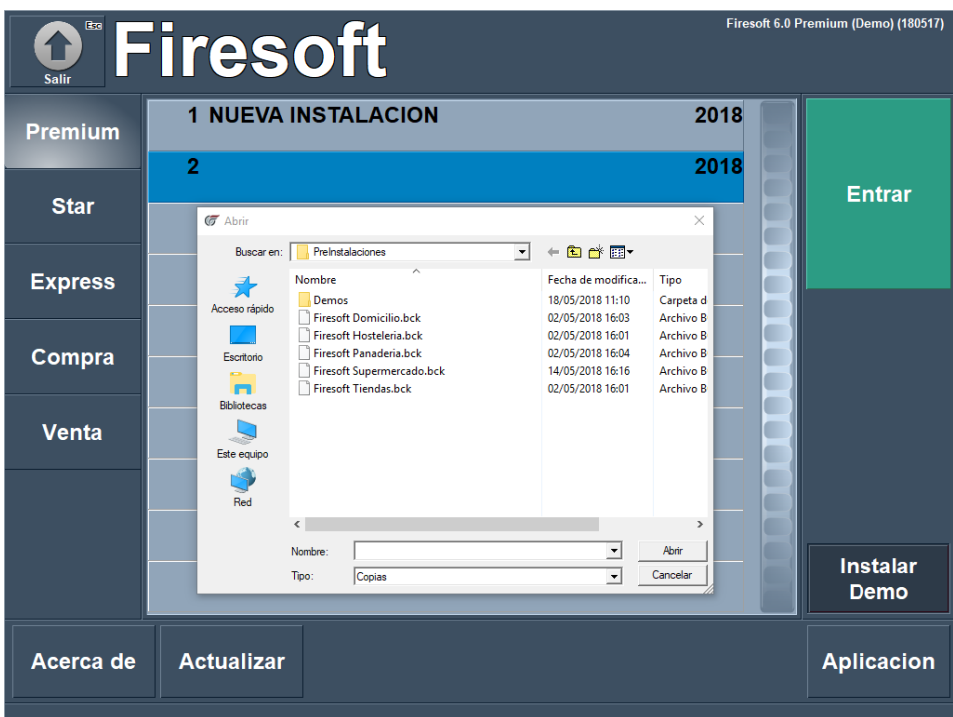

8. Si si queremos activar una licencia definitivamente pulsaremos en Aplicación e introduciremos la clave 968773038 y pulsamos enter. Hacemos doble click en n/s e introducimos los 8 dígitos del número de serie facilitado por nuestro departamento comercial y pulsamos Enter. Nos preguntará si deseamos activar la licencia y pulsamos SI para que se active la licencia por internet.

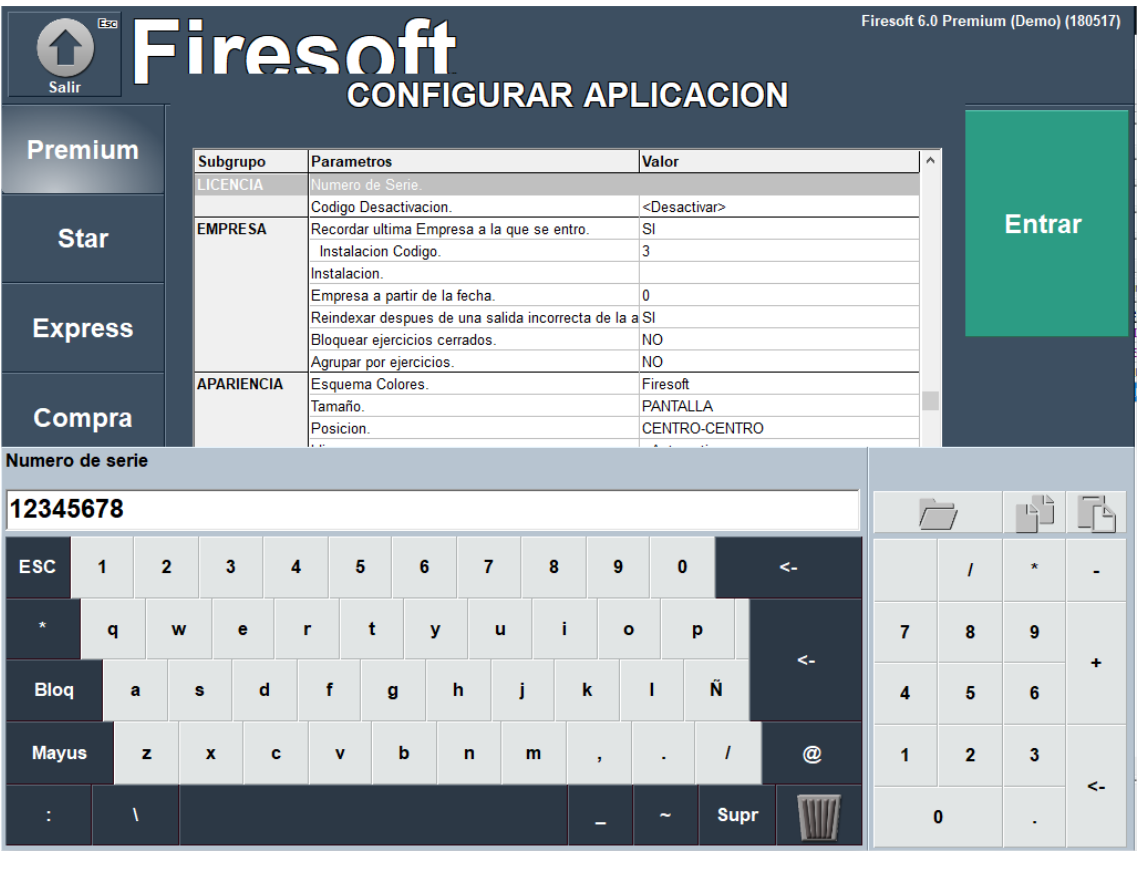

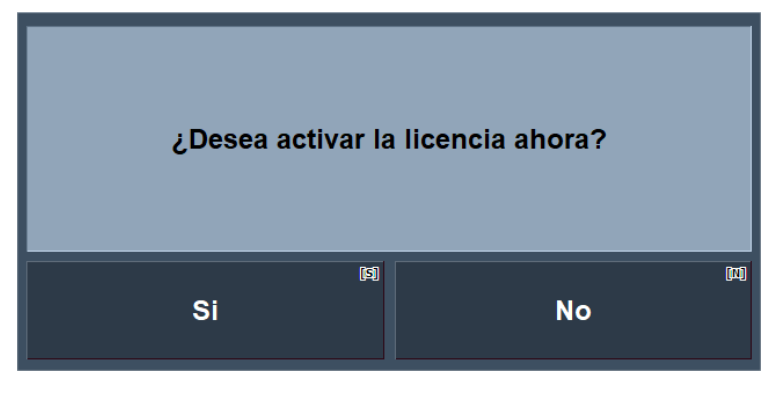

Una vez activada salimos y entramos para que la parte izquierda de las licencias que aparece en modo demo desaparezca.

Fin.